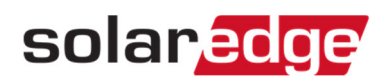

## 固定IPの設定方法 How to set a fixed IP

1. 操作ボタン一番右の「Enter」ボタンを長押し、パスワードを入力して設定メニューに入る。

Get into LCD menu by long pushing ENT

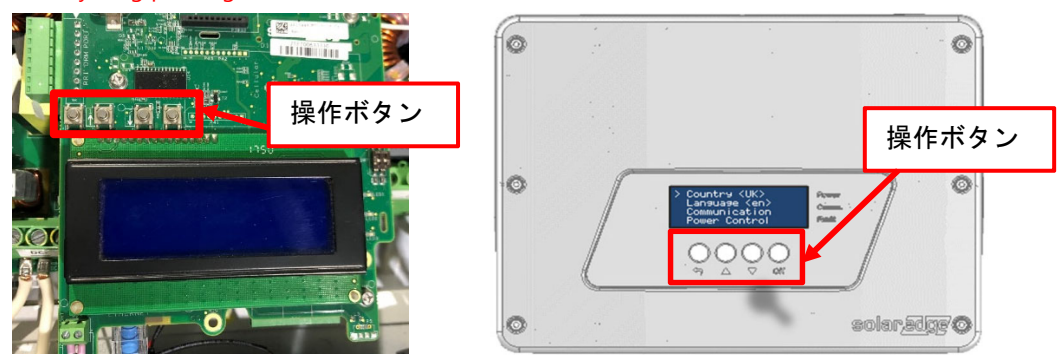

2. 設定メニューにて、操作ボタン左から2番目「↑」ボタン または 左から3番目「↓」ボタンでカーソルを動かし、 Communication -> LAN Conf のメニューに入る

On the LCD menu, Communication=> LAN Conf

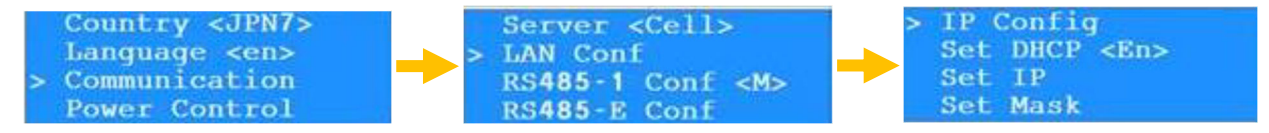

3. Set DHCP で DHCP を Disable にする

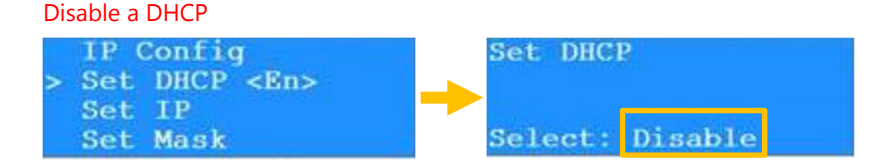

4. Set IP に入る

Get into Set IP

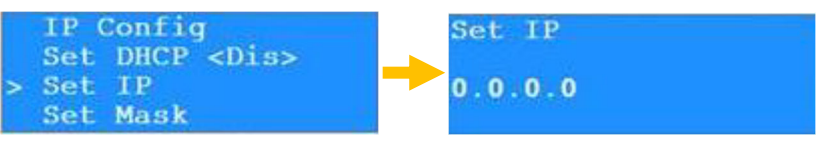

5. カーソル(アンダーバー)が一番左にあるので、上下キーで数字をセット

## Set a single digit at the under bar by up/down key

数字は0からUPキーで1,2,3,4,5,6,7,8,9,""," "",0.....というふうに変わりループします。逆方向にも動かせます。 A number moves from 0 by up key to 1,2,3,4,5,6,7,8,9, "." , " ", 0….. (Looping). It can move backward by a down key

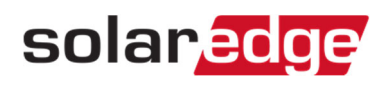

6. 「Enter」で次の桁に行き同じく数字をセット Go to next digit by ENT and set a number again.

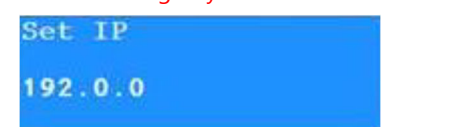

7. 例えば192.168.1.5なら下の様にセットして「Enter」を長押しで確定

If you like to set 192.168.1.5, set numbers as below and long push ENT.

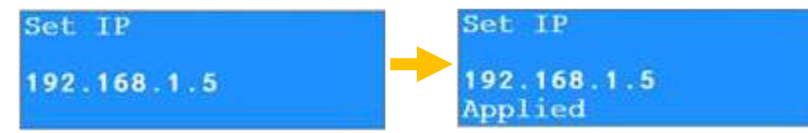

8. 下の画面に戻るので、カーソルを下に順次送って下記を設定

A LCD screen gets back as below then set following in the same way.

- a. Mask : 255.255.255.0 Mask : 255.255.255.0
- b. Gateway : ルータのIP、192.168.1.100

Gateway : Router IP, 192.168.1.100

c. DNS :通常Gatewayと同一のIPもしくは8.8.8.8

DNS : Usually it is the same IP as Gateway or 8.8.8.8

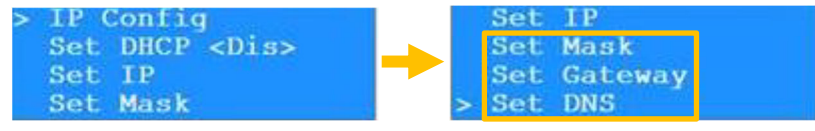

9. 設定が終わったら操作ボタン一番左の「Escape」ボタンで上に抜け、メニューから抜ける際に下記の様に 自動Resetされて終了

Upon finishing, push ESC a few times to see RESET as below.

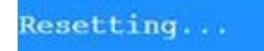